## Exhibitor Bulk Registration

1. Go to the **EVENT PORTAL LOGIN** page.

\*If you have logged into the Event Portal before, skip to step 7.

2. Select "Forgot Password/First Time Login" to set your password

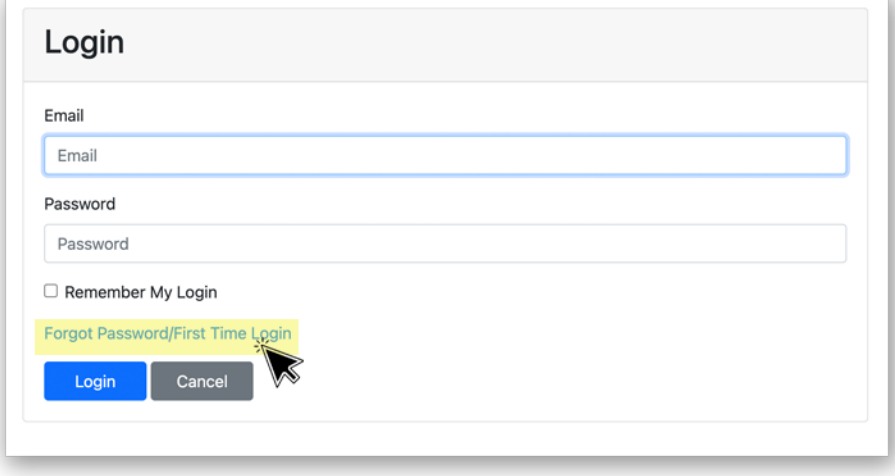

3. Enter your email and click submit

\*\*If this email is not associated with one of your Exhibitor Contacts, you will not receive the password reset email. If you would like to have an email added to your exhibitor contacts, send the name of the person and the email address you would like added to [info@midwestclinic.org.](mailto:info@midwestclinic.org?subject=Add%20Exhibitor%20Contact)

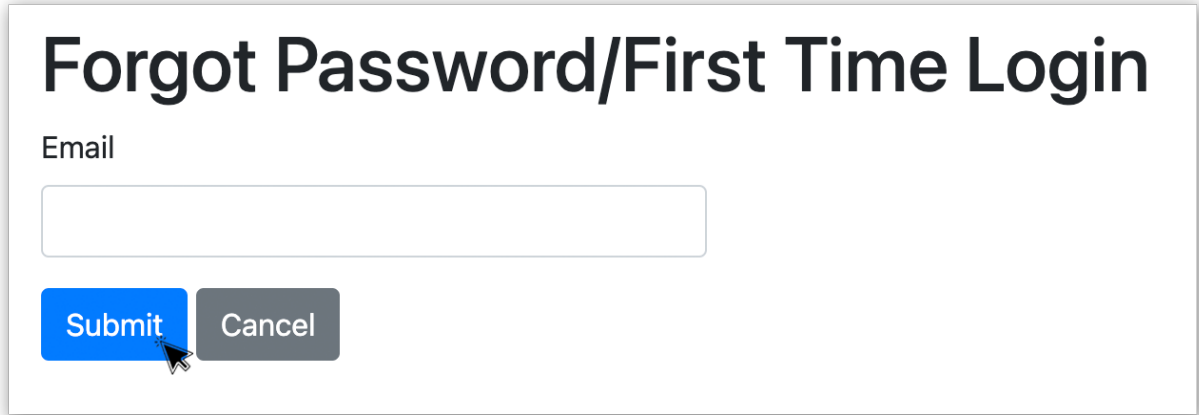

4. You should receive a password reset email from Events IdP shortly after you click submit. Click the link to reset your password.

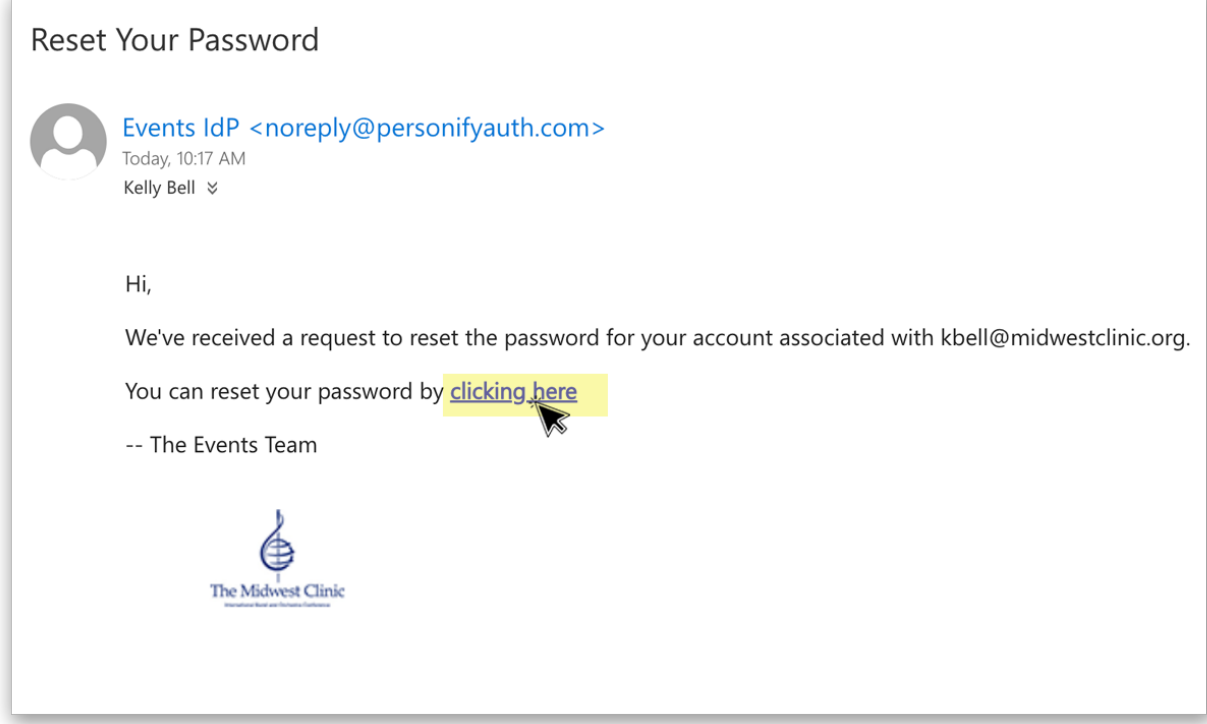

5. Create your new password and click submit.

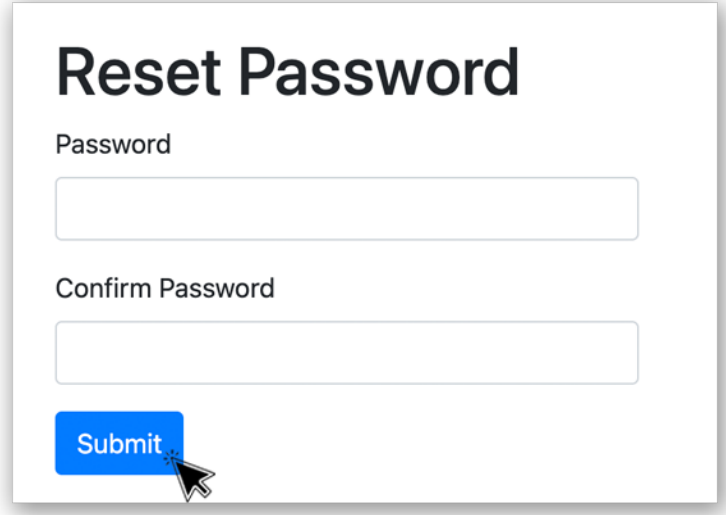

6. Once your password has been confirmed, click in the login link.

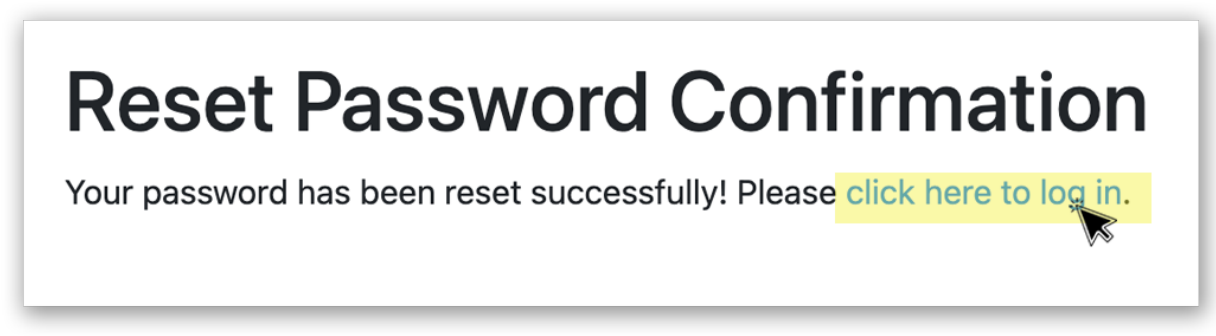

7. Enter your Email and Password. Click "Login"

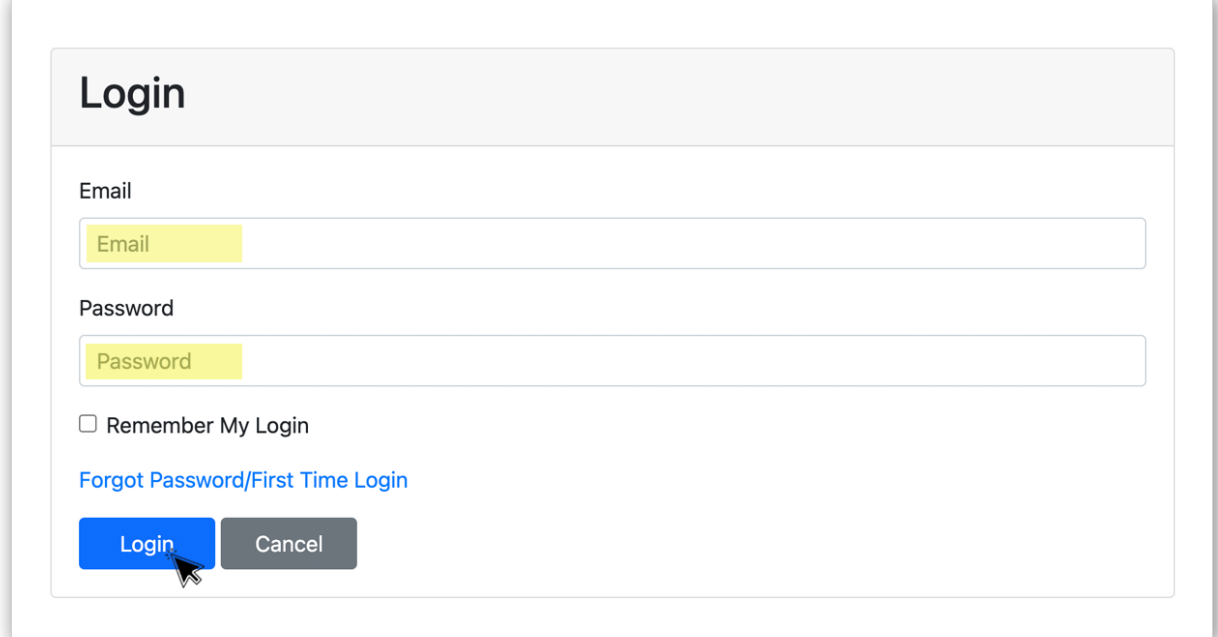

8. This will take you to the Event Portal Dashboard. Click on the "EXHIBITOR HUB" page.

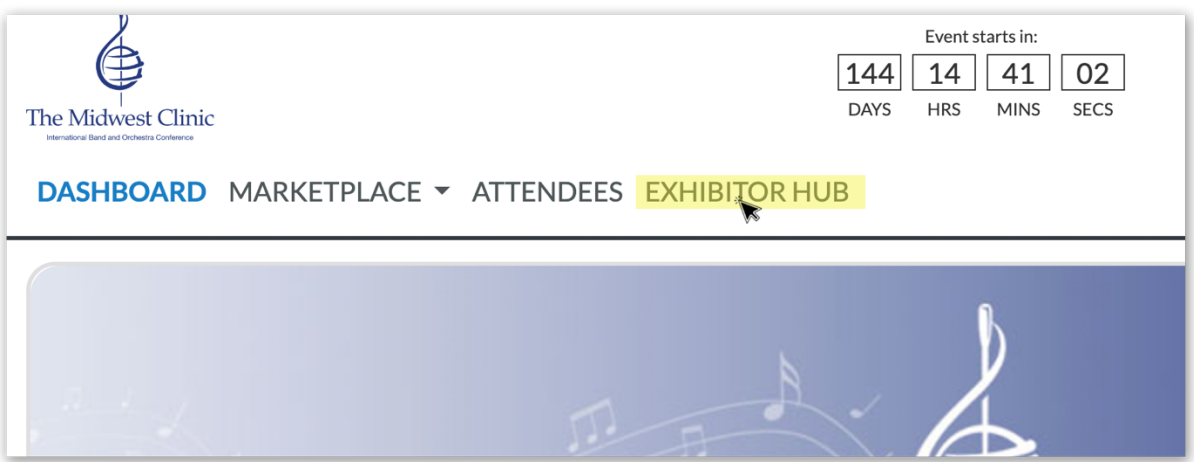

9. Once in the HUB, scroll down to TASKS and click on Bulk Register Your Staff

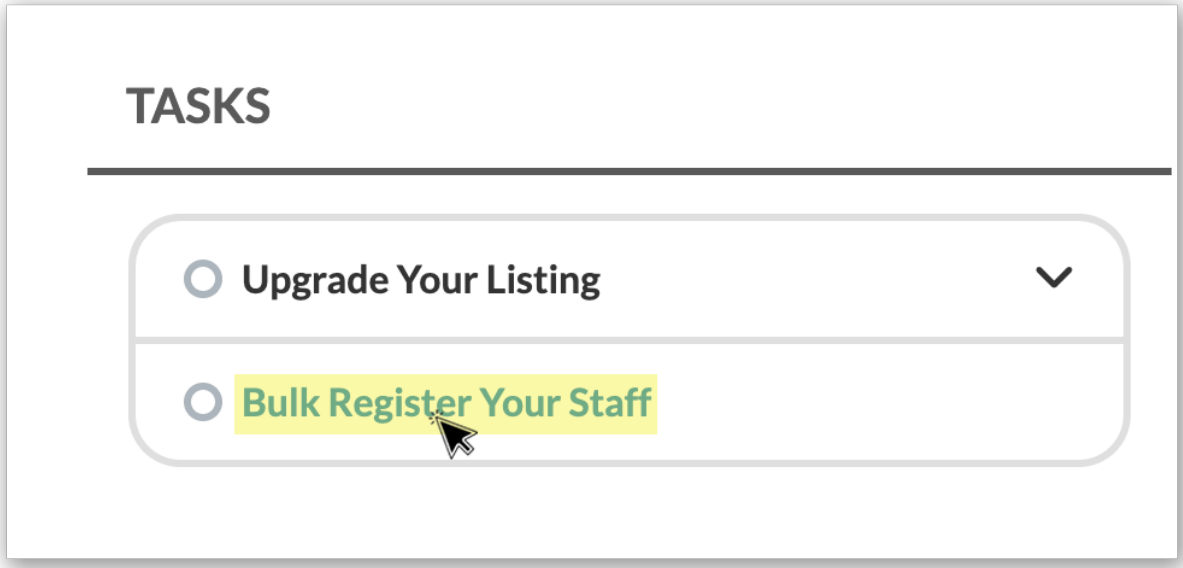

10. This will take you to the registration site. Your name should be listed as the first contact and there should be a star as well as a circle with a checkmark next to your name. The star means you are the parent contact and the circled checkmark means you are editing your registration.

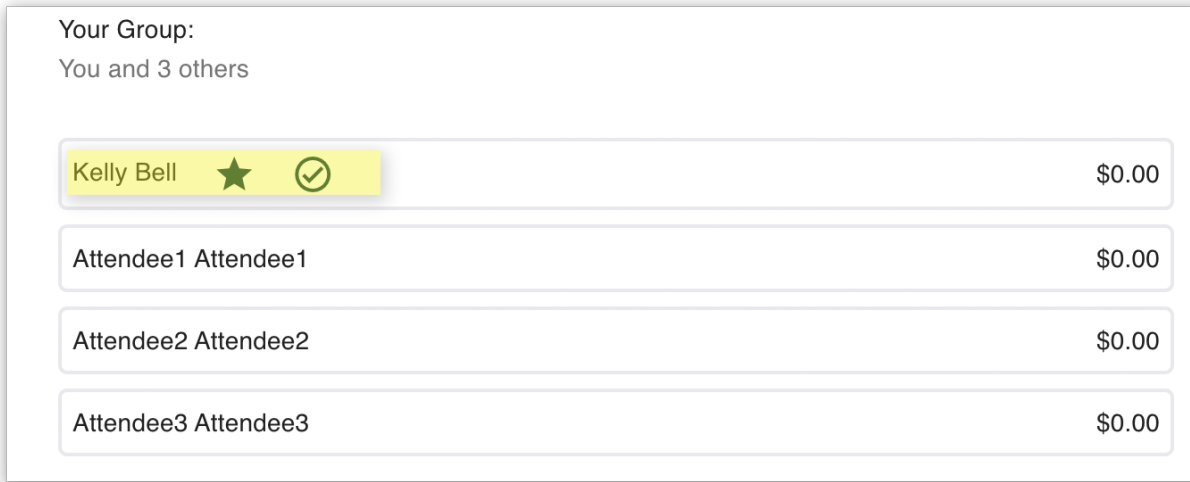

11. Select "Exhibitor" for your registration type.

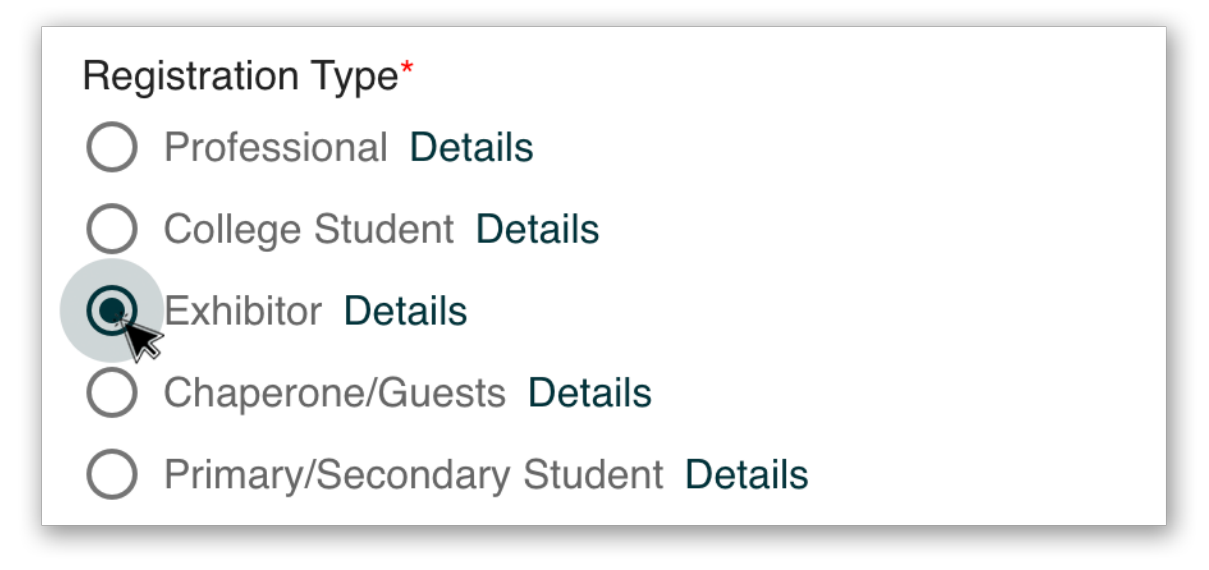

12. Your contact information should already be filled in, so you can proceed down to Attendance Information. Answer the three required questions and click Next.

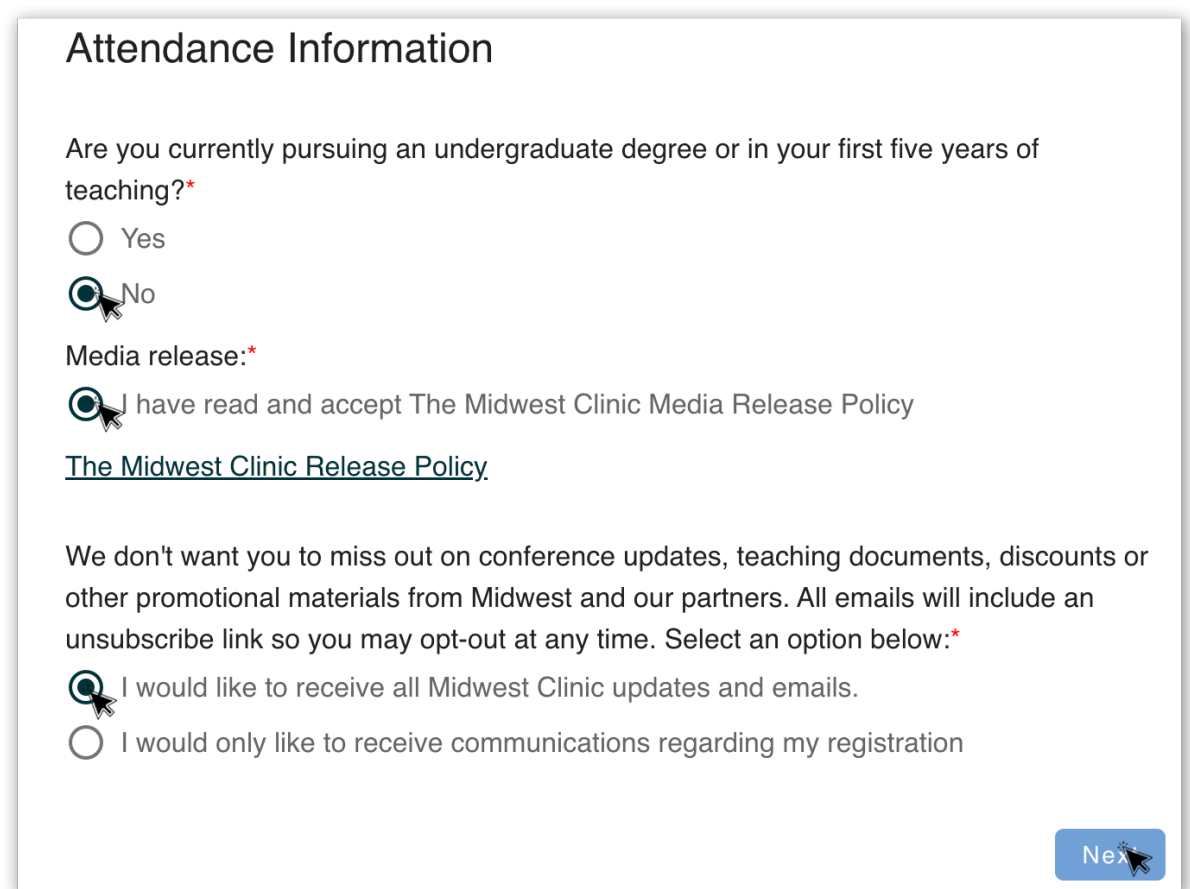

13. You should now see a registration fee next to your name (don't worry....we'll take care of that later). Click on the next attendee box.

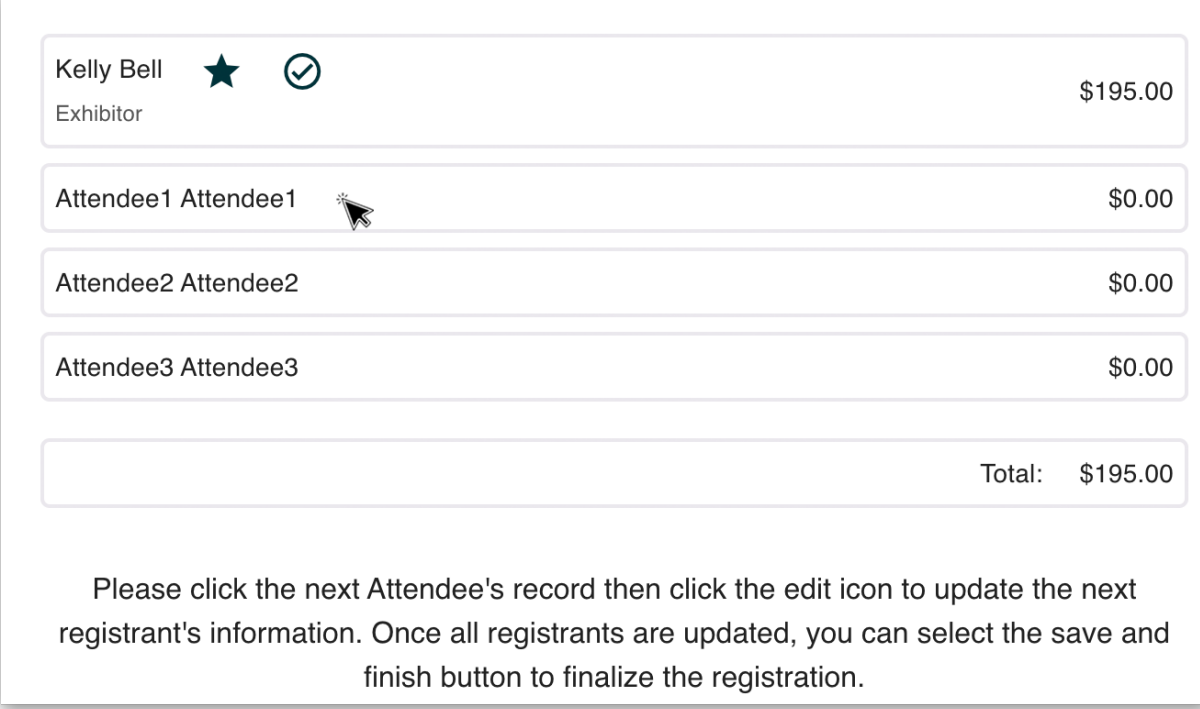

14. This will open a pop-up box. Click on the edit icon located on the right side of the pop-up box.

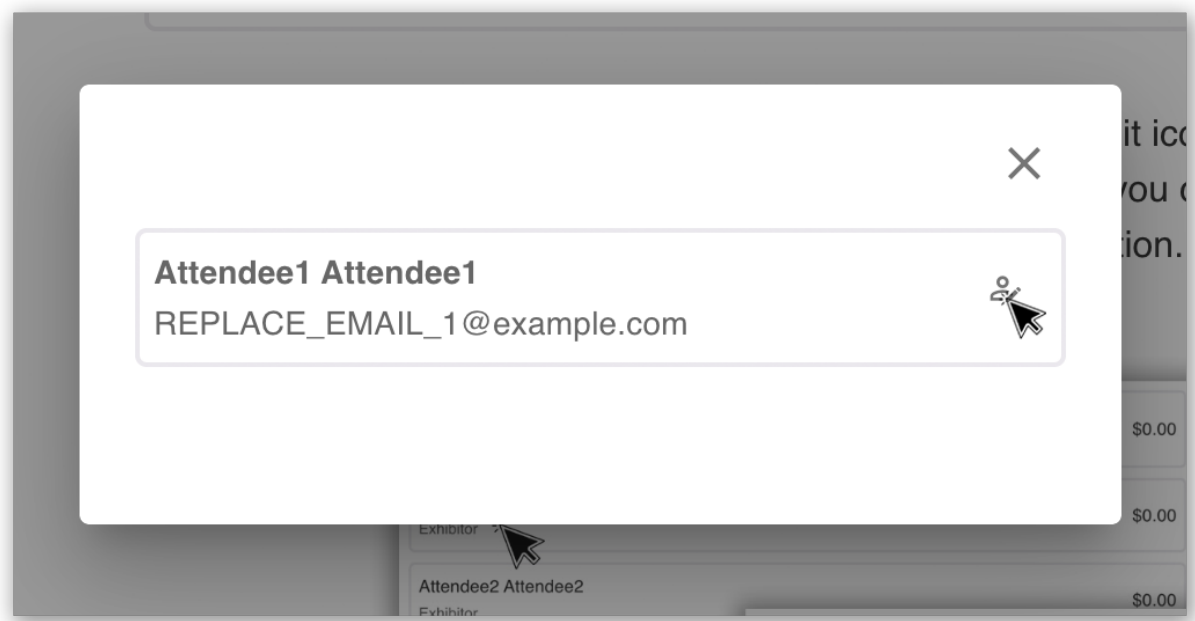

15. This will take you back to the registration information page for the second attendee. Notice, the circled checkmark is now next to the next attendee.

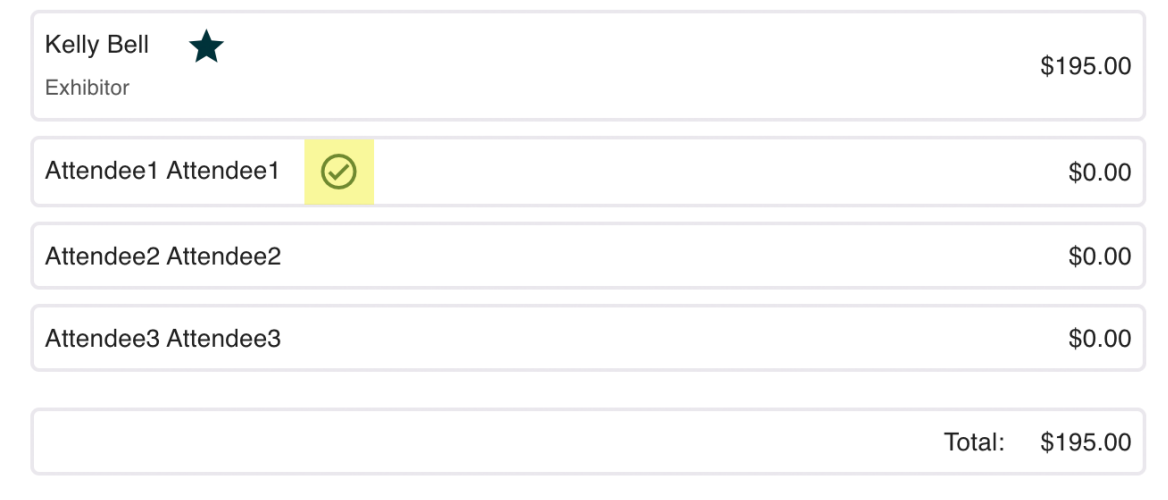

16. Select "Exhibitor" for Registration Type

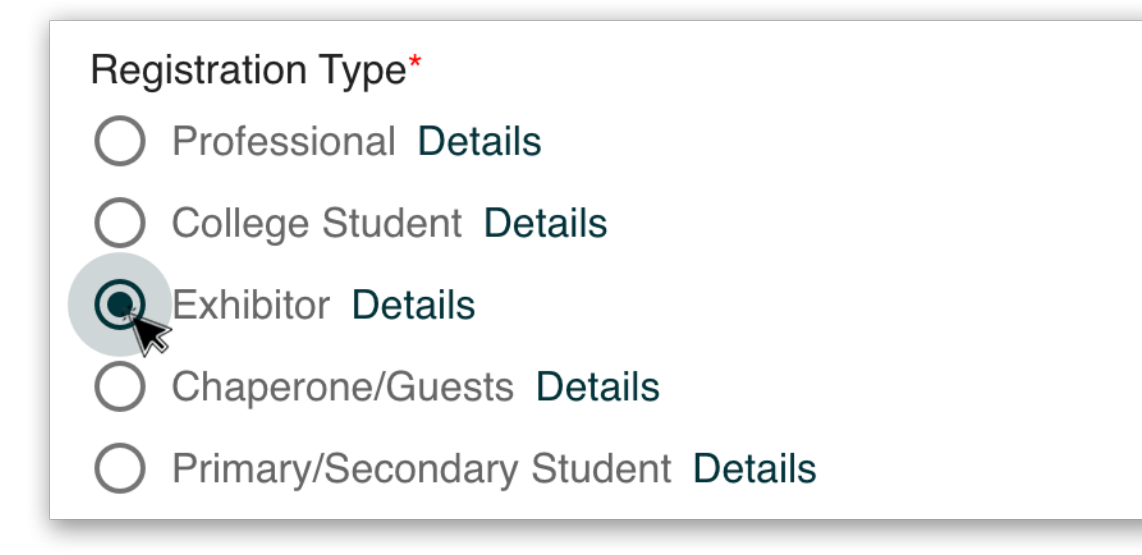

17. You will need to update the generic Contact Information for the remainder of your attendees. Simply click in the text box and update the information.

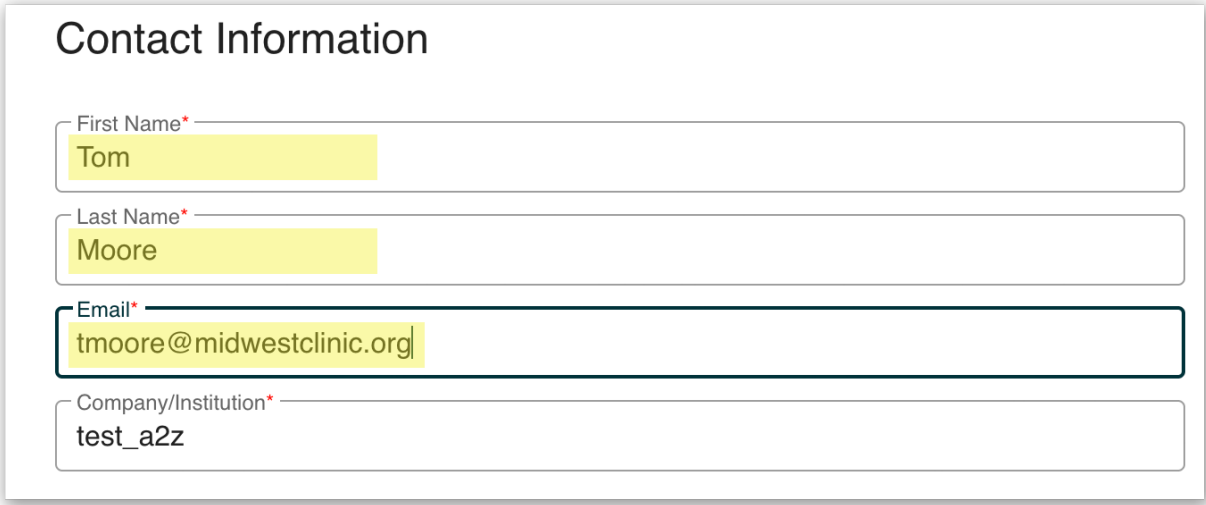

18. Complete the three required Attendance Information questions and click next.

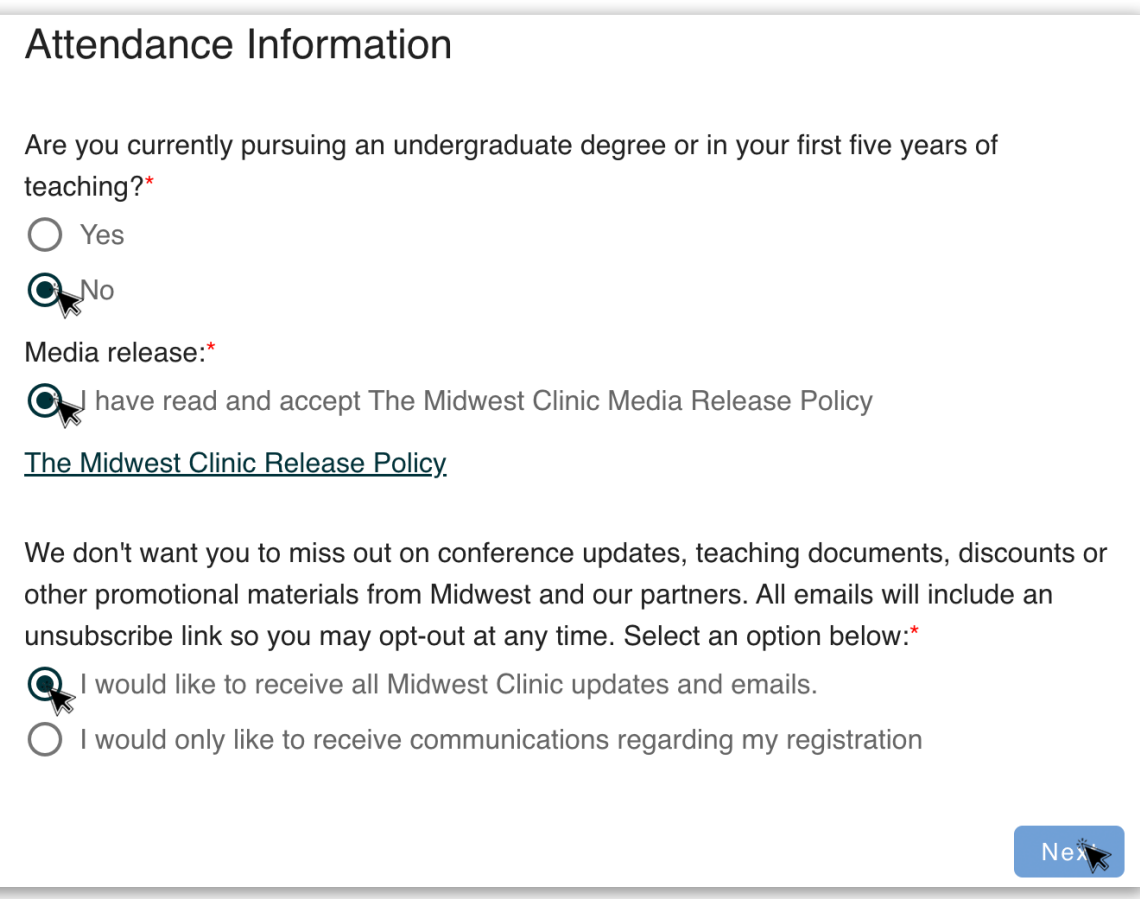

19. Repeat steps  $13 - 18$  until you have updated all of your attendees. You will need to complete all of your attendee registration pages before you can proceed to the next step in the registration process.

**Kelly Bell** ★ \$195.00 Exhibitor **Tom Moore** \$195.00 Exhibitor Amanda Cantlin \$195.00 Exhibitor  $\odot$ **John Bowes** \$195.00 Exhibitor Total: \$780.00

Click Next to proceed to the next section.

Please click the next Attendee's record then click the edit icon to update the next registrant's information. Once all registrants are updated, you can select the save and finish button to finalize the registration.

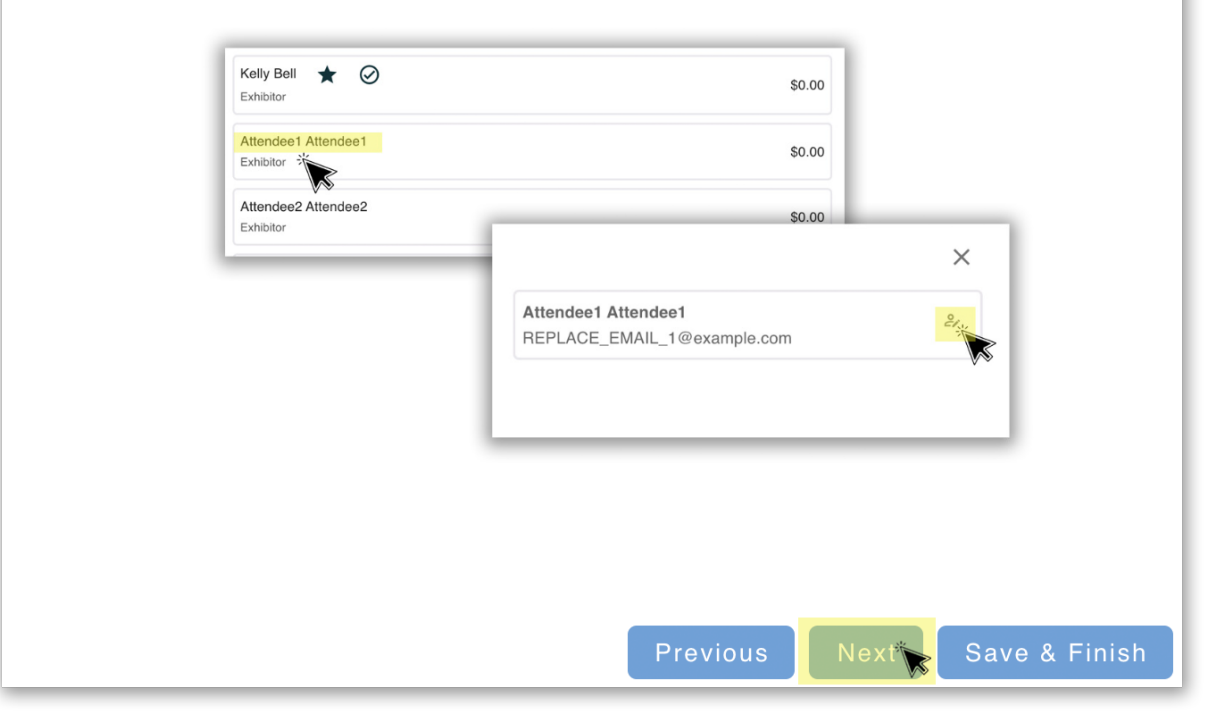

20. This will take you to the Promotional Code page. Select Yes.

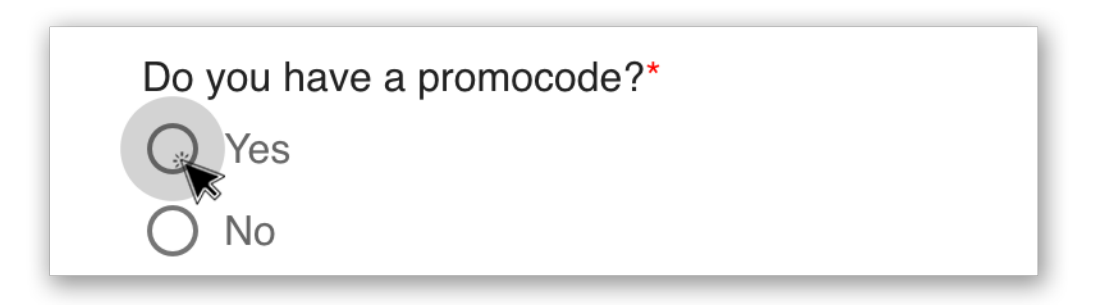

21. Enter the Group Promo Code from your original informational email and click "Apply".

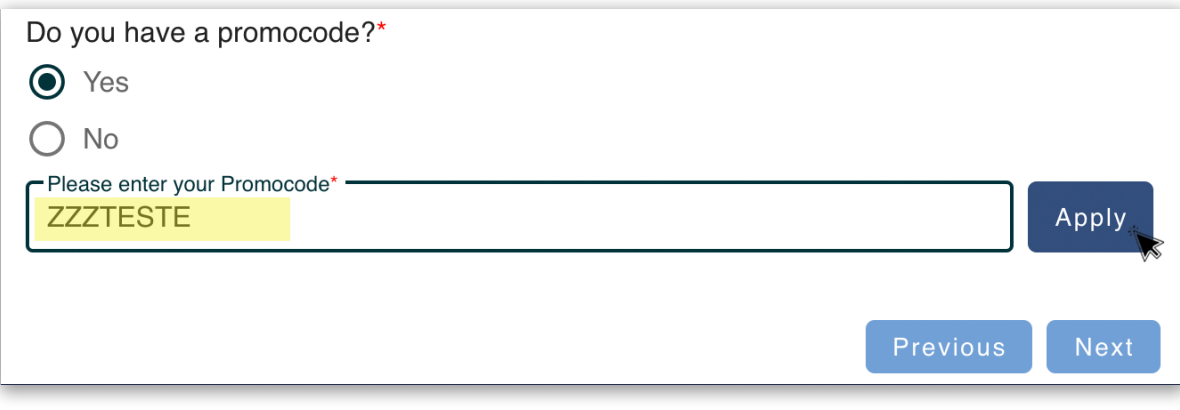

22. This should change all of your registration fees to \$0.00. Click Next to finalize your registrations. All registrants should receive a confirmation email as well as an email with an invoice attached.

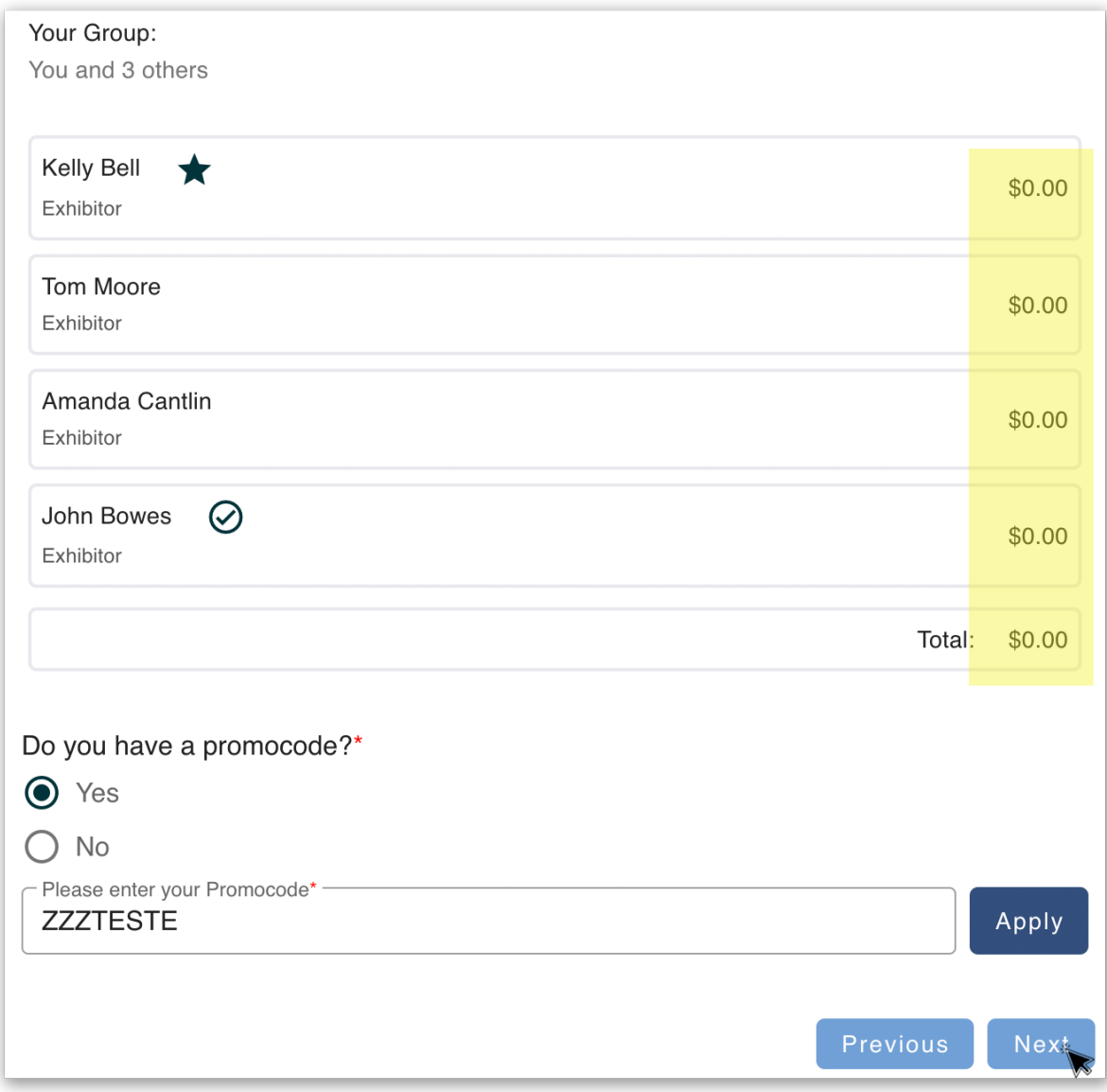